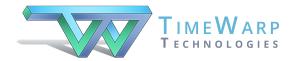

# What's New in Classroom Maestro 5

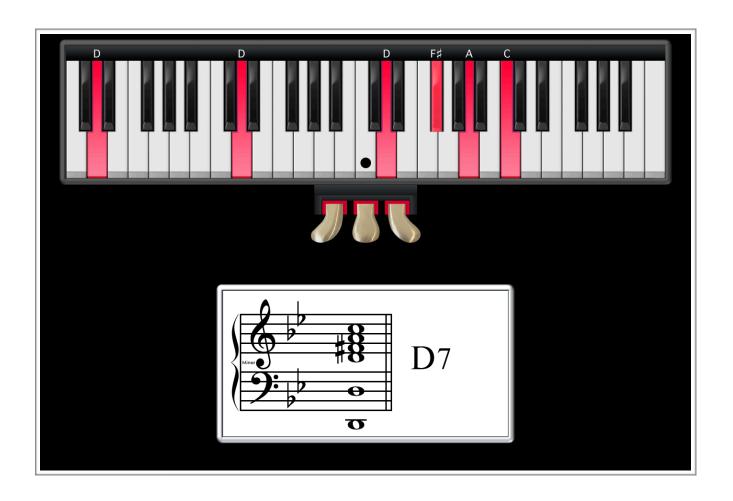

Released for Mac September 2021

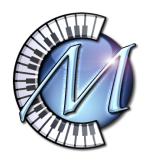

# **New Features**

## Introduction to the New Features

You will find the new features of Classroom Maestro 5 in several places:

- **Display Options Window** (the traditional window for configuring Classroom Maestro), which is accessible from the Options menu.
- **Keyboard Options Window**, which is accessible from the Options menu.
- MIDI Setup Window, which is accessible from the Options menu.

As with the traditional Classroom Maestro features, the most frequently manipulated, new features can be accessed with easy-to-remember shortcuts on your computer keyboard.

In addition, many of the new features are accessible from the Shortcuts submenu of the Options menu and in the Floating Tool Palette, found in the Window menu or by double-clicking in the main window.

# Resizable Keyboard

In the early days of Classroom Maestro, the design challenge was fitting an 88-note keyboard and musical staff onto a  $1024 \times 768$  screen display. Over the years, however, as monitors have become larger, a resizable keyboard became the most requested feature.

To resize the new CM 5 keyboard, do one of the following:

- If the keyboard is above the staff, grab the bottom of the keyboard frame and drag it upwards or downwards.
- If the keyboard is below the staff, grab the top of the keyboard frame and drag it upwards or downwards.
- If there is no frame, grab the top- or bottom-most area of the keyboard (as appropriate) and drag upwards or downwards.

When the pointer is positioned in the correct area for grabbing and dragging, it will look like this:

NOTE: If the keyboard is set to display many keys, you may find that you can make the keyboard so large that some keys go off the edge of the screen. If you wish, you can separately limit the range of displayed notes in the Keyboard Options window.

# Keyboard Appearance

From the Options menu, you may select Keyboard Options (**%** K) to bring up the Keyboard Options window:

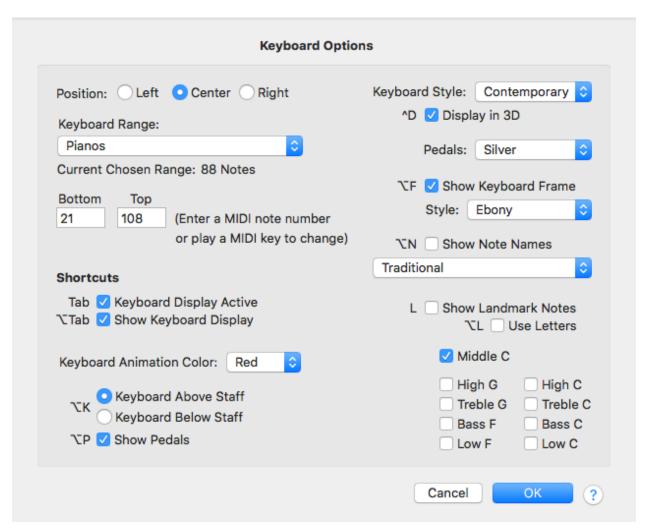

#### **Position**

Set the horizontal "justification" for the keyboard's position.

#### **Keyboard Range**

There are 2 ways to set the keyboard range:

1. choose from an organized list of keyboard types (including MIDI and historic keyboards)

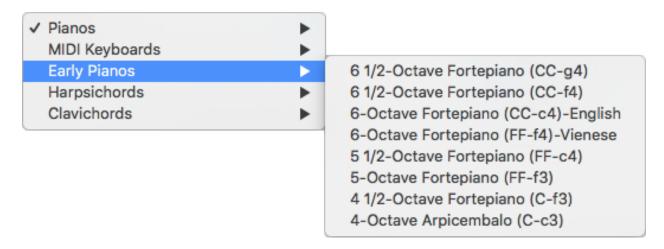

2. enter MIDI note numbers for the lower and upper ends of the range by typing or playing notes on your MIDI keyboard

To set the keyboard range for a full, 88-note piano using numbers, enter 21 and 108. For reference: Middle C is note number 60.

#### **Keyboard Style**

Select from a choice of 6 keyboard styles, each of which can be displayed as a flat keyboard or 3D (i.e. skeuomorphic) keyboard. The *Classic* choice is an updated version of the original Classroom Maestro keyboard.

#### **Pedals**

Select from four choices. Choices with *Classic* in the name use the traditional Classroom Maestro pedal colors for the animated positions.

## **Keyboard Frame**

Select from six frame styles or choose None.

#### **Landmark Notes**

Classroom Maestro 5 offers the option to identify Middle C with either a dot or the letter C. In addition, you can choose to mark other notes on the keyboard.

Turn this feature on or off with the keystroke L. Switch between dots and letters with  $\nabla$  L.

#### **Note Name Display**

Choose from a variety of ways of displaying note names above the staff. Turn this feature on or off with the keystroke  $\nabla$  N.

This feature works in conjunction with a new feature in Display Options:

| Special Display | y Options                                                    |
|-----------------|--------------------------------------------------------------|
| Shortcuts       | For C Major/A Minor Only                                     |
| 1               | <ul> <li>Display Notes According to Key Signature</li> </ul> |
| 2               | Display Black Keys as Sharps/White Keys as Naturals          |
| 3               | Display Black Keys as Flats/White Keys as Naturals           |

This feature in Display Options used to be called *Single Note Display Options* and only applied to the keys of C Major/A Minor in Single Note mode. In Classroom Maestro 5, the concept applies to all modes.

#### **Keyboard Display Hidden**

Use this feature to hide or show the on-screen keyboard.

Note that Classroom Maestro has always enabled you to disable or activate the onscreen keyboard with the TAB key. Similarly, you can show/hide the onscreen keyboard with the keystroke  $\nabla \rightarrow 1$  (Option-Tab).

## **Keyboard Animation Color**

This is a traditional feature that is also accessible from the Display Options window.

#### **Keyboard Below/Above Staff**

This is a traditional feature that is also accessible from the Display Options window.

#### **Show Pedals**

This is a traditional feature that is also accessible from the Display Options window.

# New MIDI Thru Option

The MIDI Setup window has a new option that enables you to choose a sound for MIDI Thru *if* the TimeWarp GM Synth is designated as the MIDI Output Device:

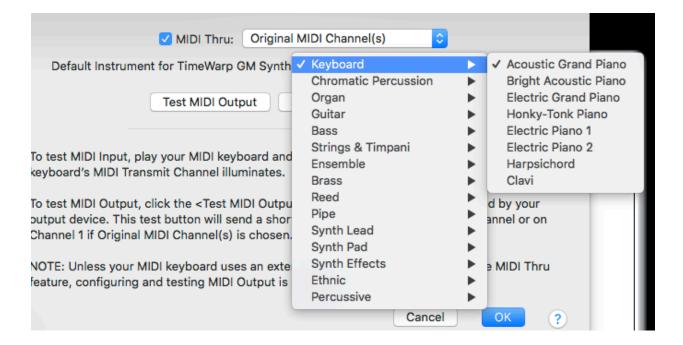

Note: If you happen to send a MIDI "patch" message from your keyboard to Classroom Maestro, you may change the current setting.

# New Display Options

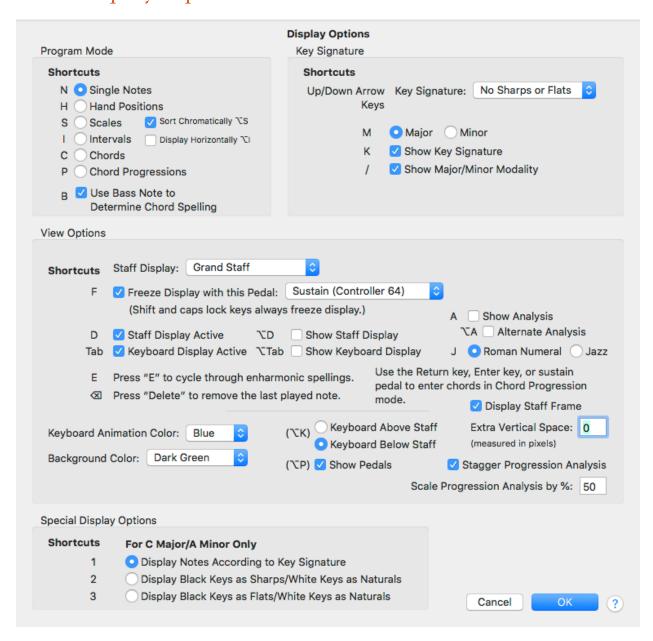

There are a number of new display features:

#### **Intervals**

There is now an option to show Intervals melodically (horizontally). The keyboard shortcut is  $\nabla$  I.

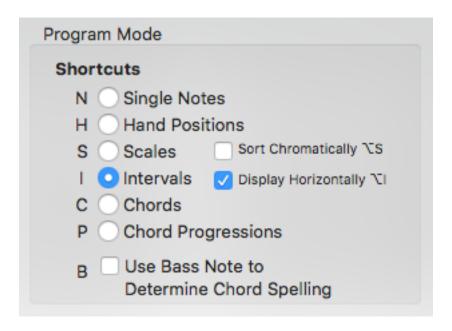

## **Alternate Analysis**

This new feature currently applies to Interval mode. To switch to Alternate Analysis, use the shortcut  $\nabla$  A.

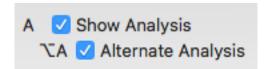

This feature will show Interval Analysis without the qualifiers. For example, the program will show 5th instead of Perf. 5th.

## Staff or Keyboard Display Active/Inactive or Visible/Hidden

In addition to disabling the keyboard and staff display, there are now options to hide those displays altogether.

To show/hide either staff or keyboard, use the Option key in conjunction with the shortcut key that you use to activate/deactivate either item:

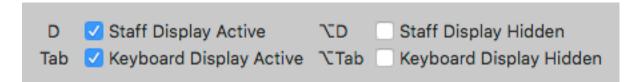

## **Special Display Options**

This feature enables you to disable the default spelling of notes (which is determined by the key signature and major/minor modality) and to force Classroom Maestro to show black keys as sharps or as flats on the staff.

In earlier versions of Classroom Maestro, this option was called *Single Note Display Options* because it applied only to Single Note mode. It now applies to all modes.

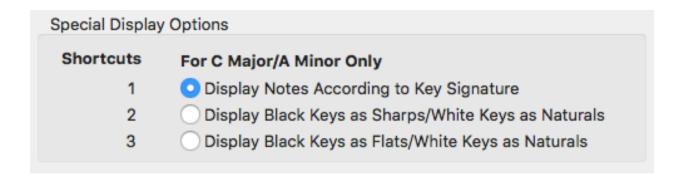

Note: This feature only applies to the keys of C Major and A Minor.

## **Updated Floating Tool Palette**

You can show/hide the Floating Tool Palette by double-clicking in the main window (other than on the keyboard) or by selecting it from the Window menu. It now includes new features in the 5th column:

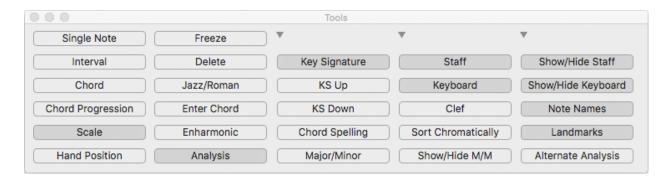